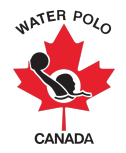

## **RAMP Competition Registration Guide 2022-2023**: **International Teams**

This guide was developed to provide international teams with information on how to register for a competition using WPC's National Registration Database and Event Management System, RAMPInterActive® (RAMP).

**Step 1:** Click the club's front end registration link.

**Step 2:** As the team registrar for an international team (i.e., A team from the United States) attending a Canadian water polo competition, you will be required to create a front-end account for RAMP by clicking the "Don't have an account? Create one Here" option solely for the purposes of registering their team(s) for the competition.

**Step 3:** Click the "Competition Registration" button to register for a competition.

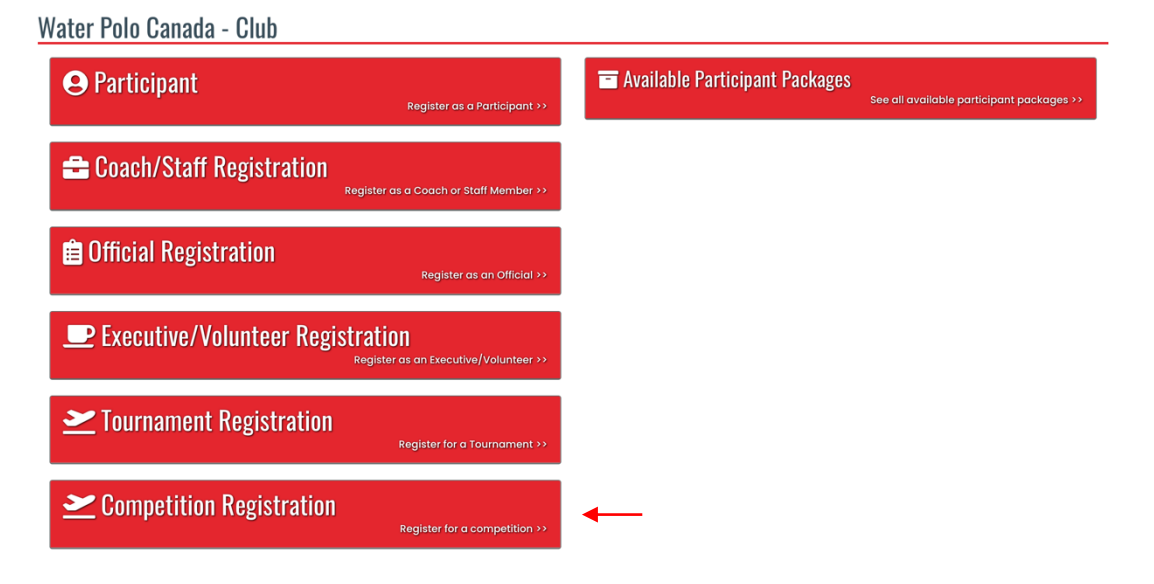

**Step 4:** Enter the required information to register your team(s) for a competition.

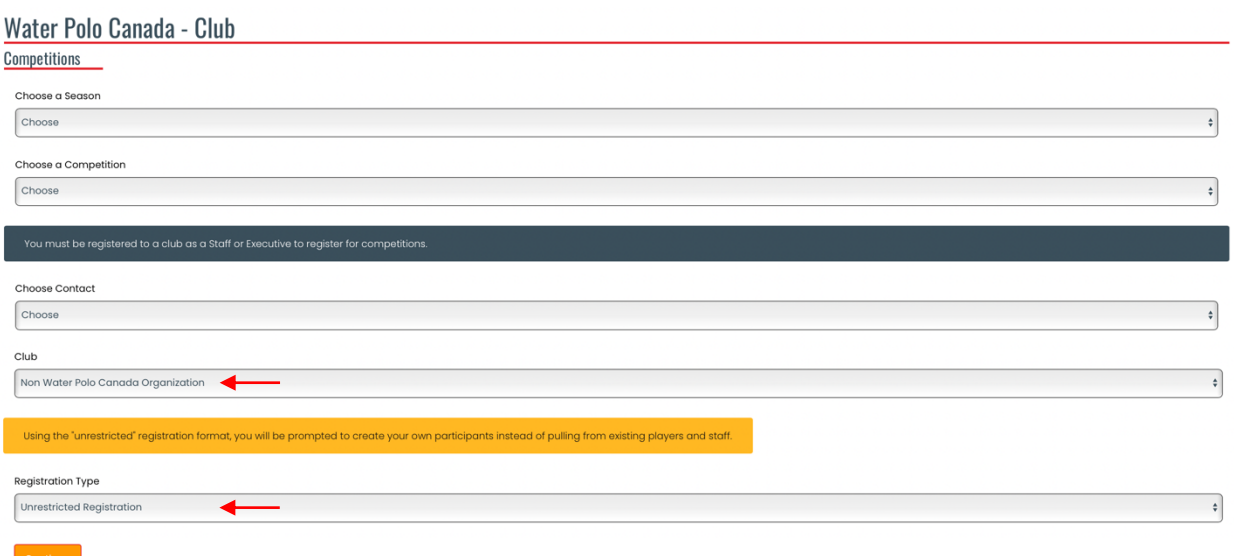

- **4.1.** Select "2022-2023" from the "Choose a Season" dropdown list.
- **4.2.** Select the name of the competition your team(s) will be attending from the "Choose a Competition" dropdown list.
- **4.3.** As the team registrar for an international team (i.e., A team from the United States) attending a Canadian water polo competition, you will be required to add yourself as a contact in the system by selecting "Add New Contact" from the "Choose Contact" dropdown list. This will allow you to register, pay and add your roster without becoming Registrants of Water Polo Canada.
- **4.4.** Select "Non Water Polo Canada Organization" from the "Club" dropdown list.
- **4.5.** Select "Unrestricted Registration" from the "Registration Type" dropdown list.
- **4.6.** Click Continue.

**Step 5:** Add athletes (participants) and coaches (staff) to your team by clicking "Add As New Participant" or "Add As New Staff".

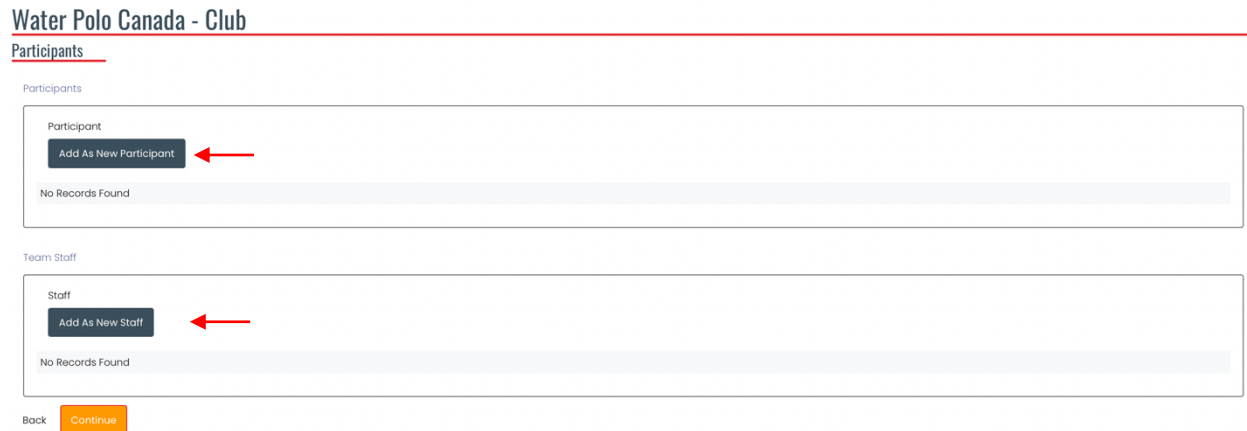

**5.1.** For each athlete and coach attending the competition, enter their "First Name, Last Name, Birthdate, Gender, Cell Phone and Email".

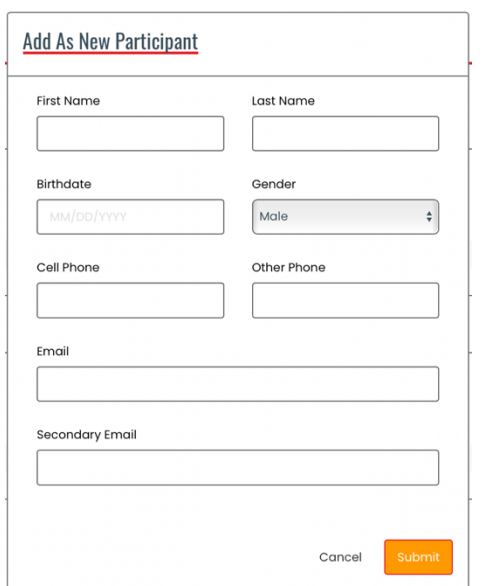

## **5.2.** Click Submit.

*\*Note: Once athletes (participants) and coaches (staff) are added they will be listed below the "Add As New Participant" or "Add As New Staff" buttons as seen below:*

Water Polo Canada - Club

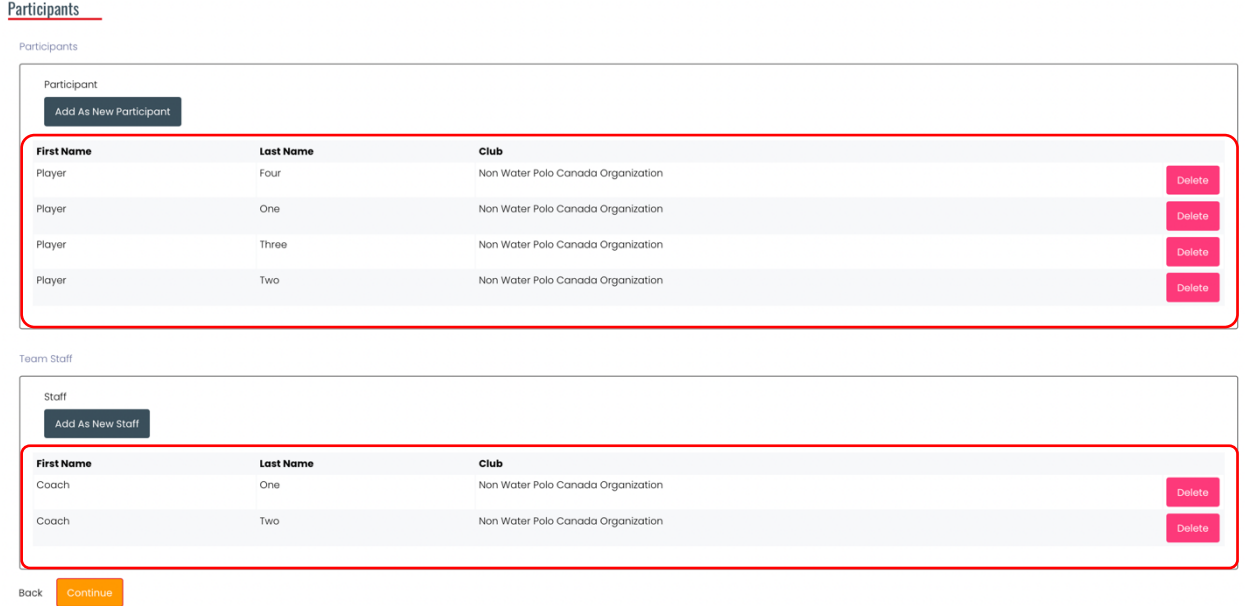

**Step 6:** Create your team(s) and team roster(s).

**6.1.** Click the green "add button" to create a team.

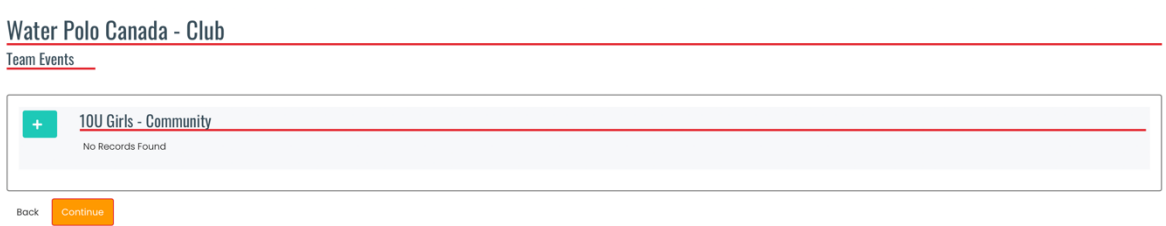

- **6.2.** Add your team's name in the "Team Name" text box.
- **6.3.** Select the athletes and coach(es) being assigned to your team.

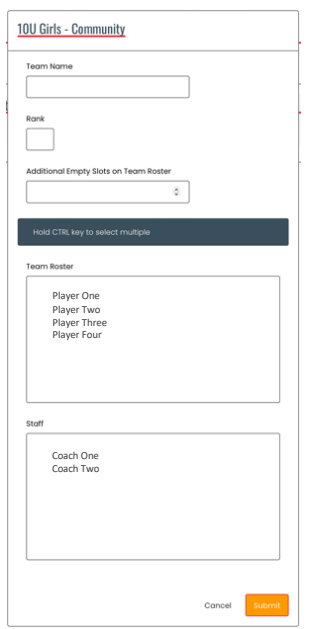

**6.4.** Click "Submit". **6.5.** Click "Continue".

*\*Note: If you are registering multiple teams for a competition complete Step 6 for each team that is being registered for the competition.* 

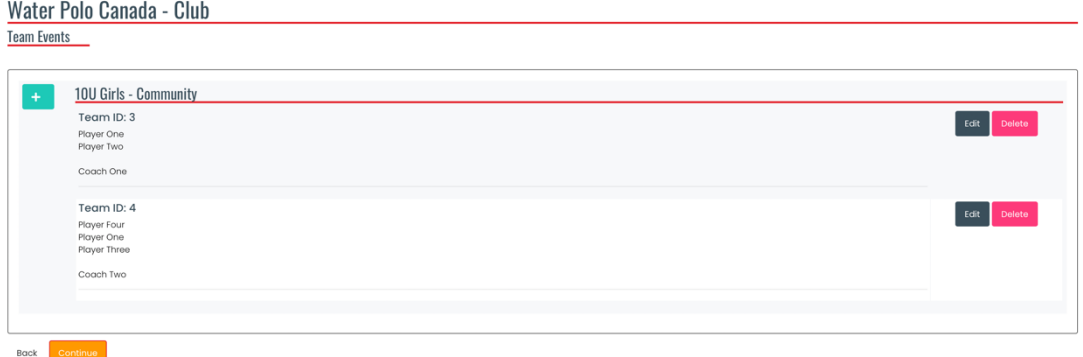

## **Step 7:** Review the Confirm Details and Submit Registration page to ensure that all the information is accurate.

## Water Polo Canada - Club

**Confirm Details and Submit Registration** 

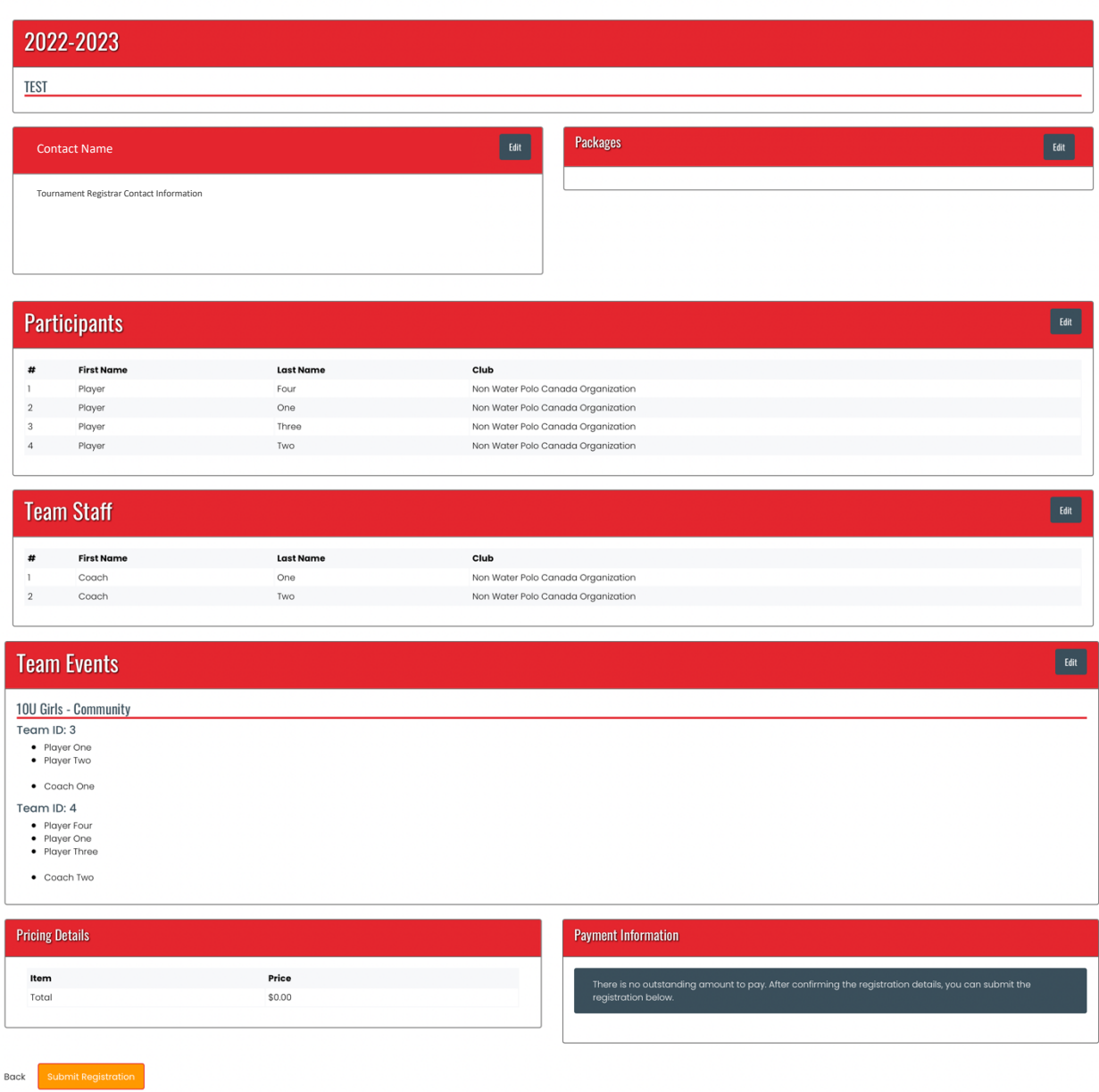

**Step 8:** Enter any "Payment Information" required.

**Step 9:** Click "Submit Registration".